# Come scaricare messaggi Messenger crittografati end-to-end da Facebook?

**1** Passaggio 1. Apri [messenger.com](https://www.messenger.com/) e accedi al tuo account Facebook. Fai clic sulla foto del tuo profilo nell'angolo in basso a sinistra. Passaggio 2. Fai clic su **Privacy e sicurezza**. Passaggio 3. Fai clic su **Chat crittografate end-to-end**.

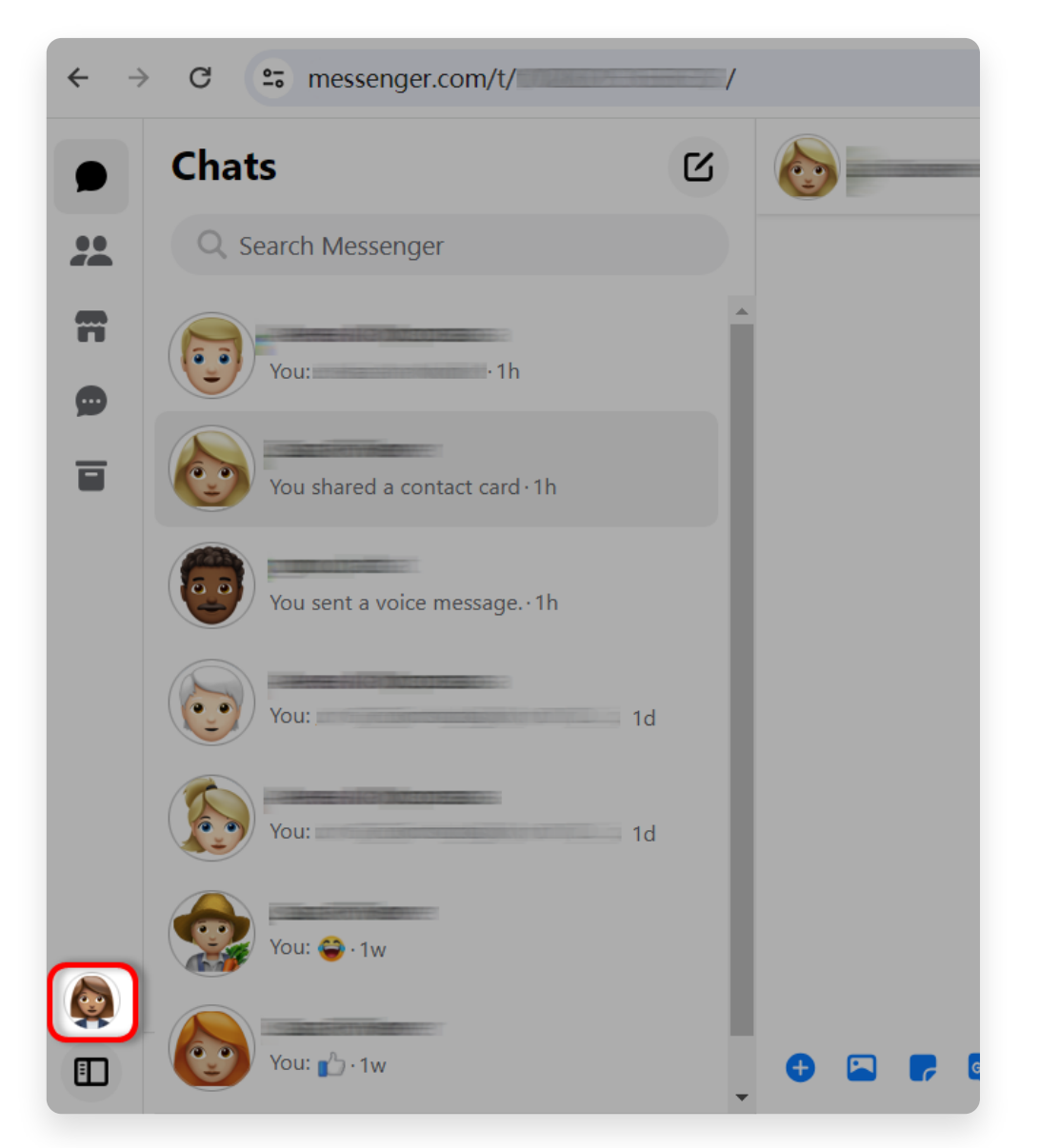

Passaggio 1. Fai clic sulla foto del tuo profilo nell'angolo in basso a sinistra.

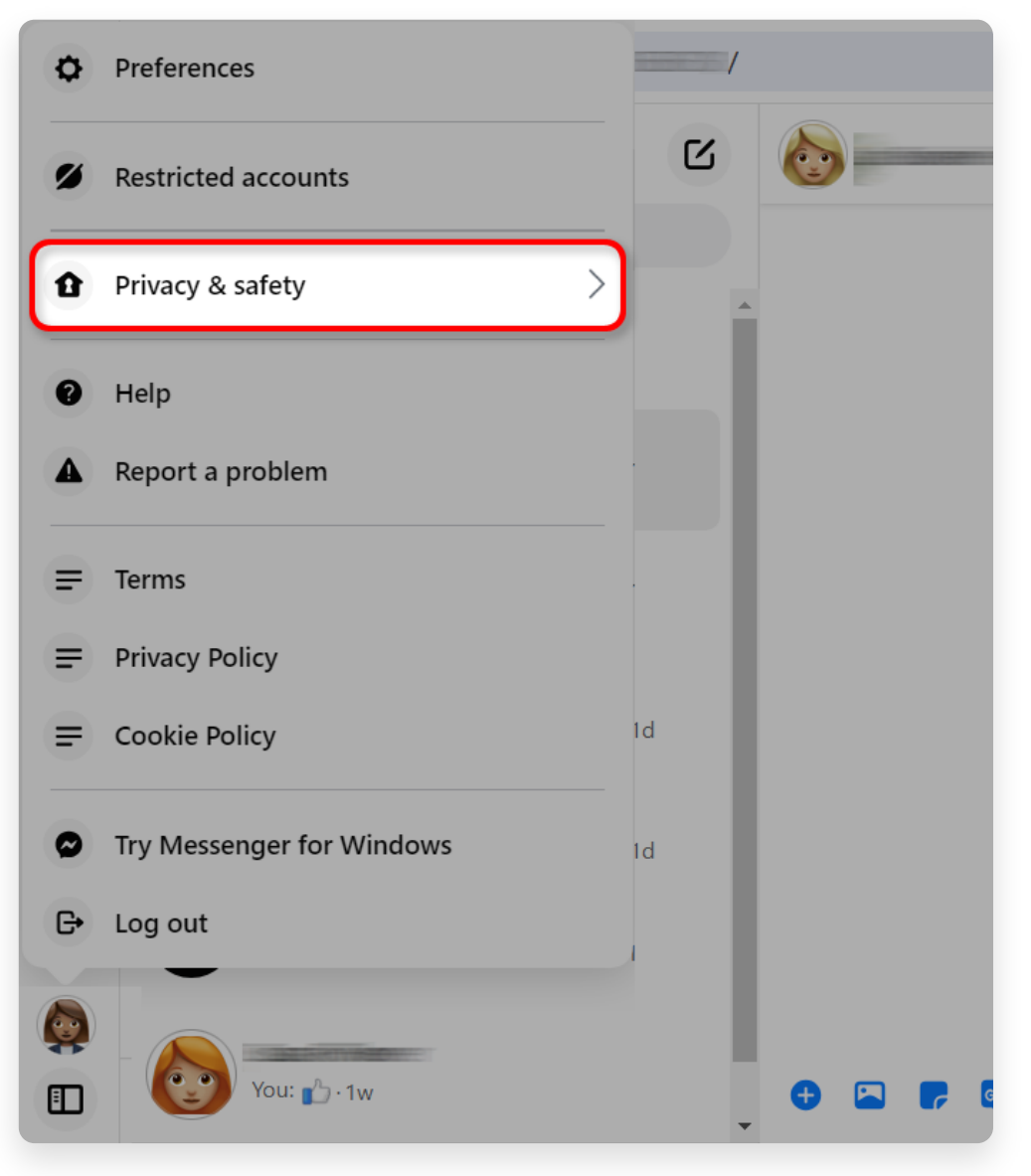

Passaggio 2. Fai clic su **Privacy e sicurezza**.

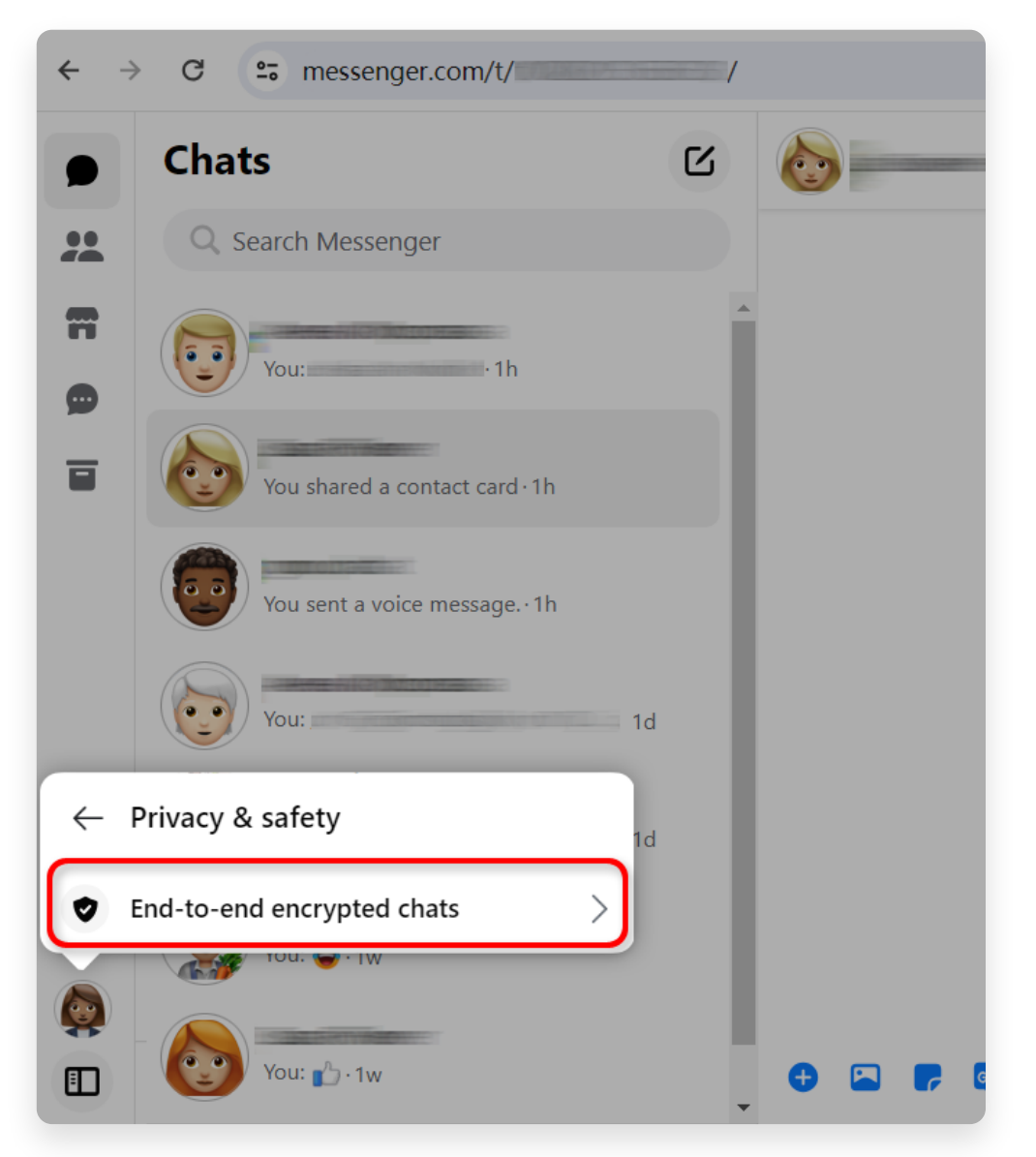

Passaggio 3. Fai clic su **Chat crittografate end-to-end**.

**2** Controlla lo stato **Archiviazione sicura**: Se **Archiviazione sicura** è ATTIVA, fai clic su di essa e vai a [sezione 4](http://it.tansee.com/how-to-download-end-to-end-encrypted-messenger-messages-from-facebook.html#id_section_4). Se **Archiviazione sicura** è disattivata, vai alla [sezione 3](http://it.tansee.com/how-to-download-end-to-end-encrypted-messenger-messages-from-facebook.html#id_section_3).

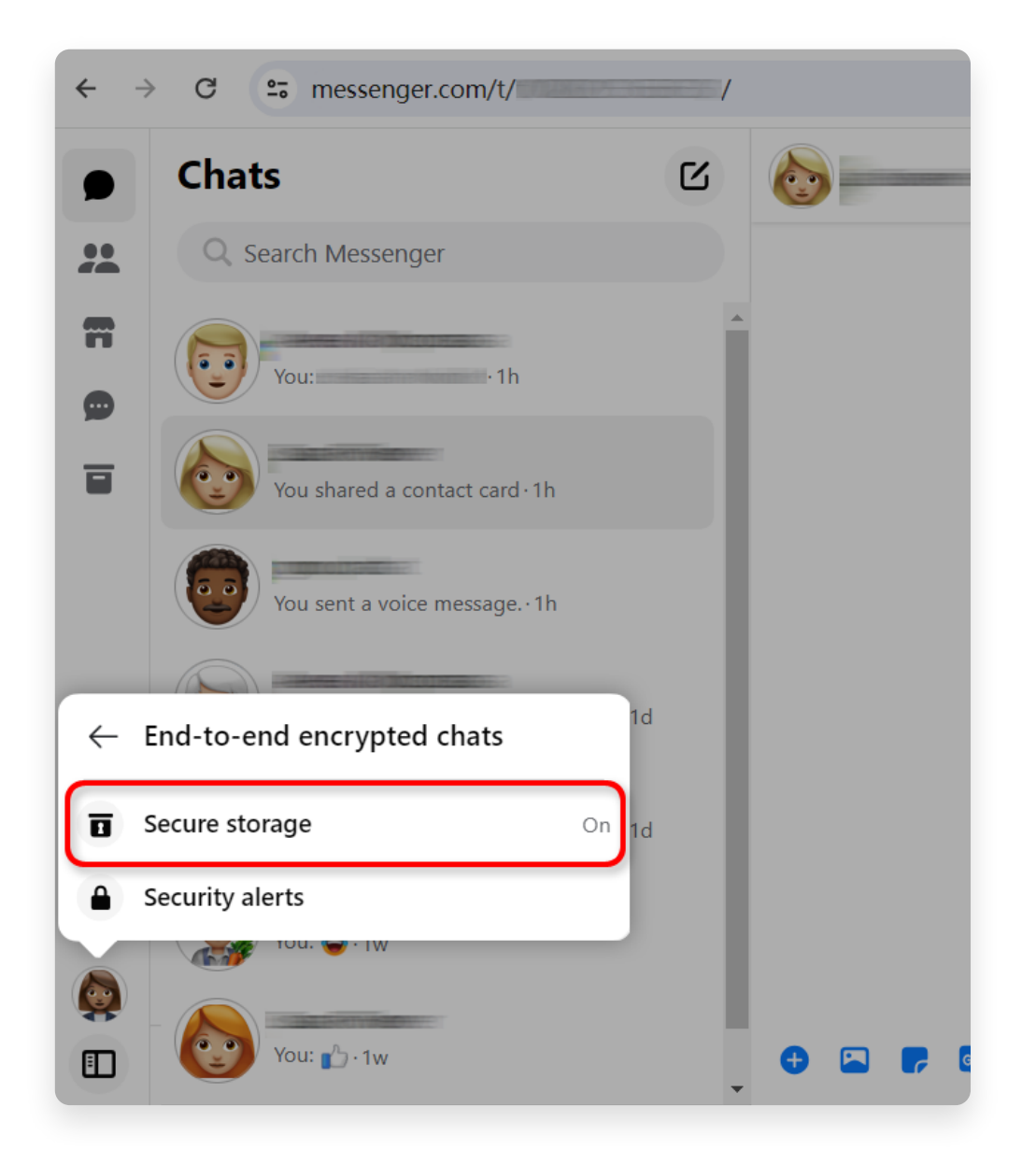

# **3 Come attivare l'archiviazione sicura?**

Passaggio 1. Se **Archiviazione sicura** è disattivata, fai clic su di essa. Passaggio 2. Fai clic su **Attiva archiviazione protetta**.

Passaggio 3. Scegli un'opzione di archiviazione sicura. Puoi scegliere un PIN o un codice di 40 caratteri.

Passaggio 4. Segui le istruzioni visualizzate sullo schermo per creare un PIN o copiare un codice di 40 caratteri. Ricordati di salvare il PIN o il codice in un posto sicuro.

Dopo aver attivato **Archiviazione sicura**, ripeti i passaggi nella [sezione 1](http://it.tansee.com/how-to-download-end-to-end-encrypted-messenger-messages-from-facebook.html#id_section_1) e [sezione 2](http://it.tansee.com/how-to-download-end-to-end-encrypted-messenger-messages-from-facebook.html#id_section_2) quindi vai a [sezione 4.](http://it.tansee.com/how-to-%20scarica-end-to-end-encrypted-messenger-messages-from-facebook.html#id_section_4)

**Nota:** dopo aver attivato "Archiviazione sicura", potrebbe essere necessario inserire nuovamente le informazioni di accesso a messenger.com per accedere alla funzione di archiviazione sicura.

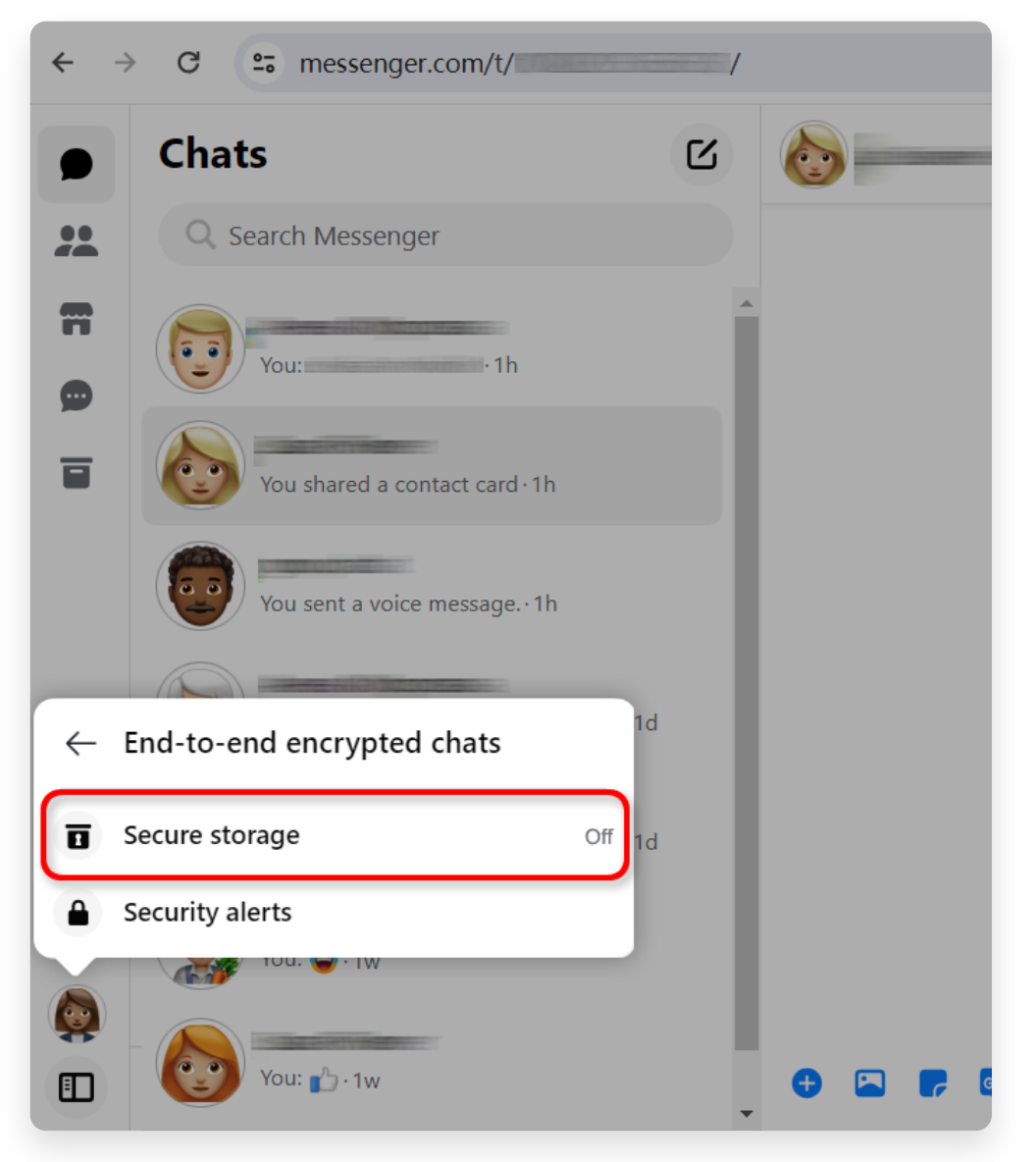

Passaggio 1. fare clic su Archiviazione protetta.

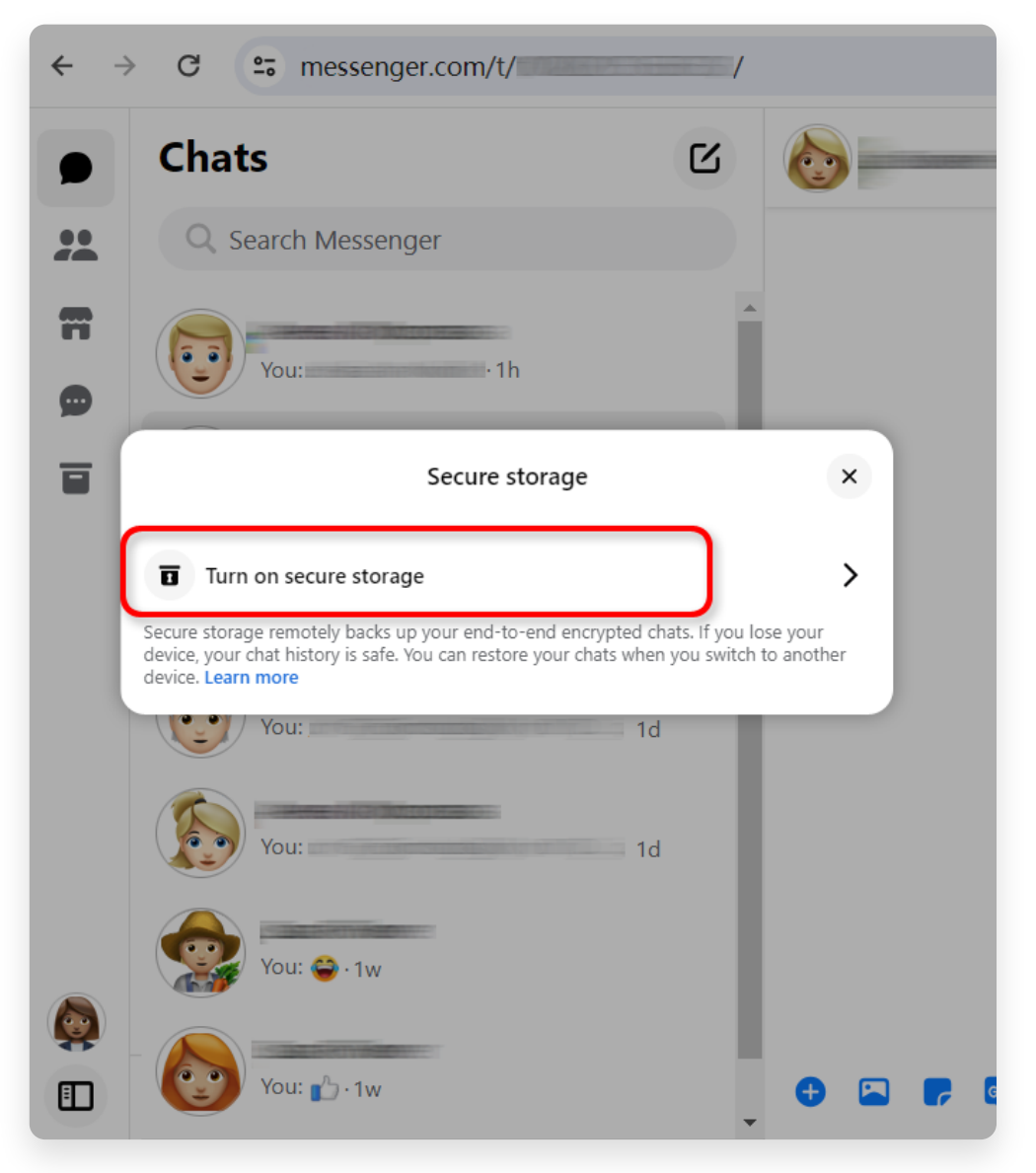

Passaggio 2. Fai clic su **Attiva archiviazione protetta**.

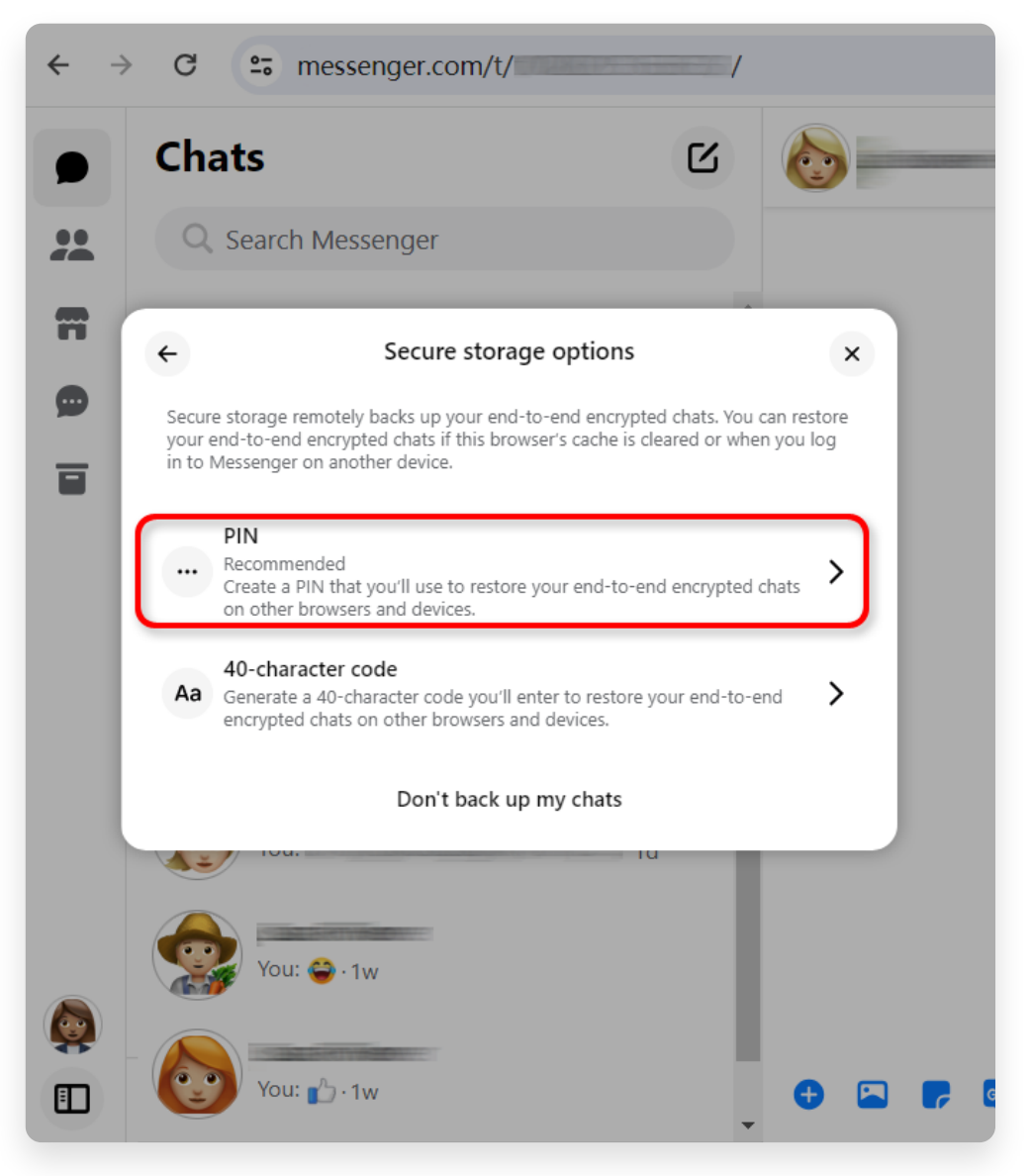

Passaggio 3. Scegli un'opzione di archiviazione sicura.

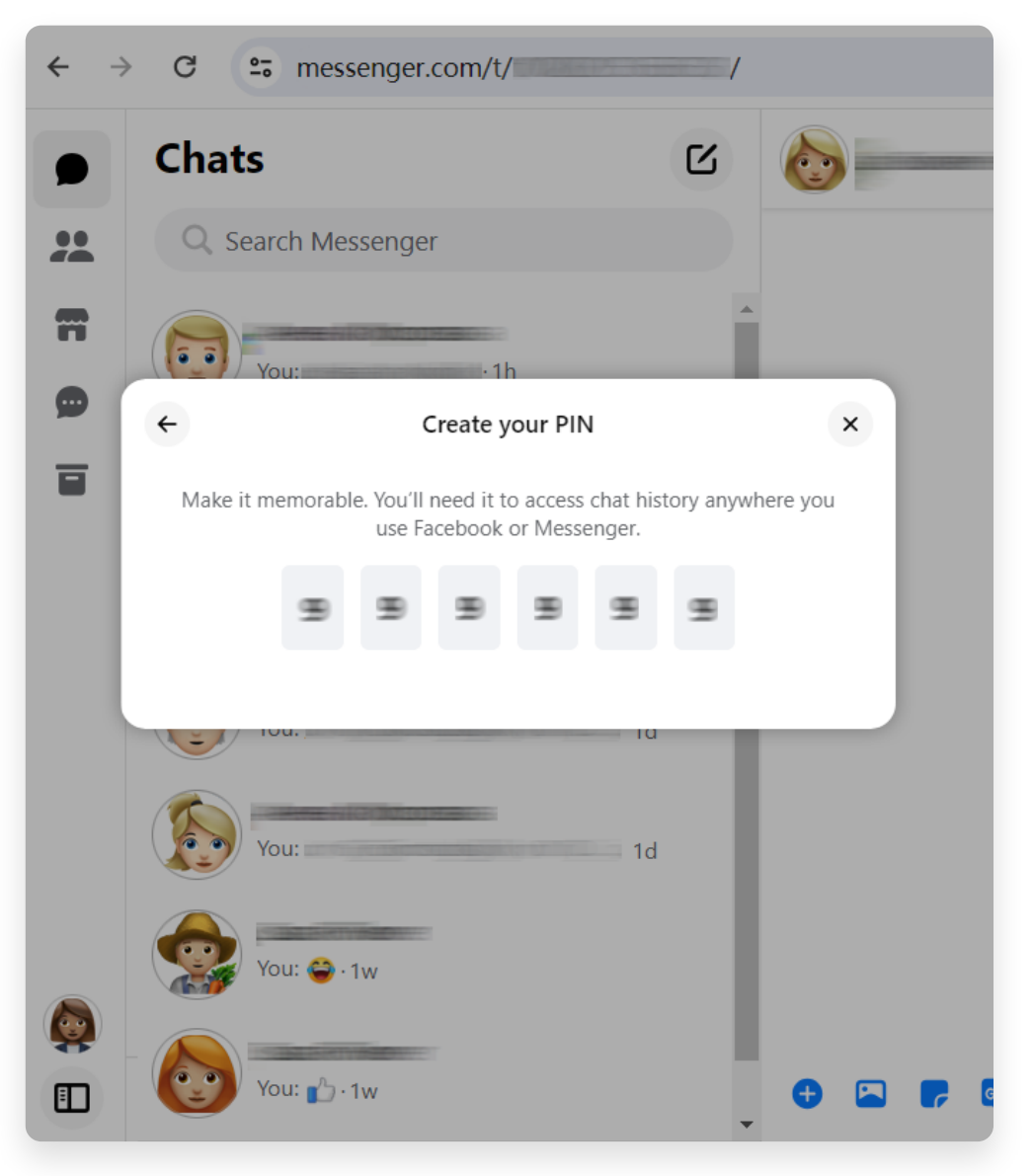

Passaggio 4. Segui le istruzioni visualizzate sullo schermo.

**4** Passaggio 1. Fai clic su **Archiviazione sicura**.

Passaggio 2. Fai clic su **Scarica dati di archiviazione sicura**.

Passaggio 3. Fai clic sul pulsante **Scarica file** e inserisci la password di Facebook quando richiesto.

Passaggio 4. Fai clic sul pulsante **Scarica**. Potrebbero essere necessari diversi minuti per preparare il file di download.

**Nota**: tutti i messaggi e gli allegati crittografati end-to-end verranno formattati in un file ZIP.

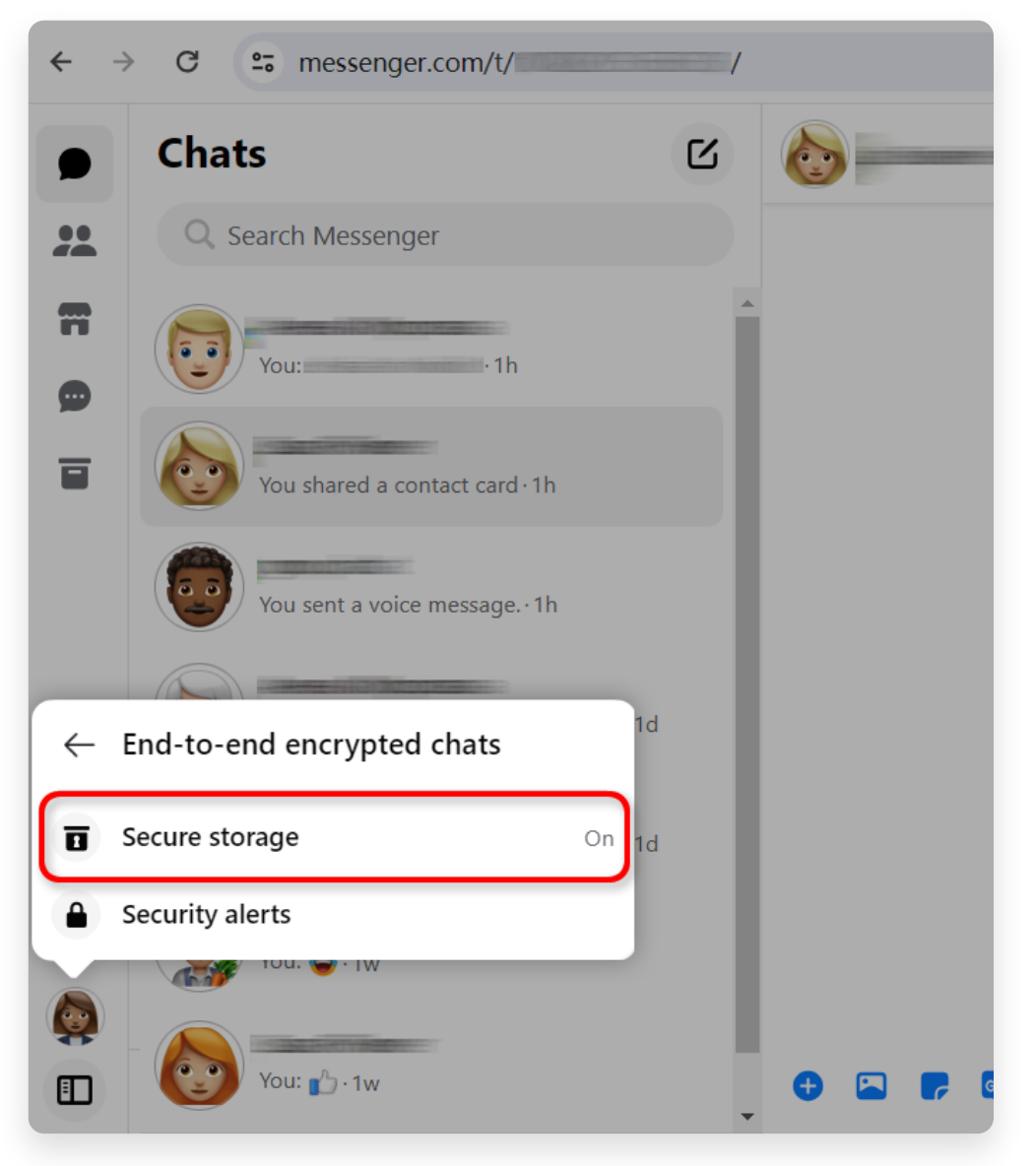

Passaggio 1. Fai clic su **Archiviazione sicura**.

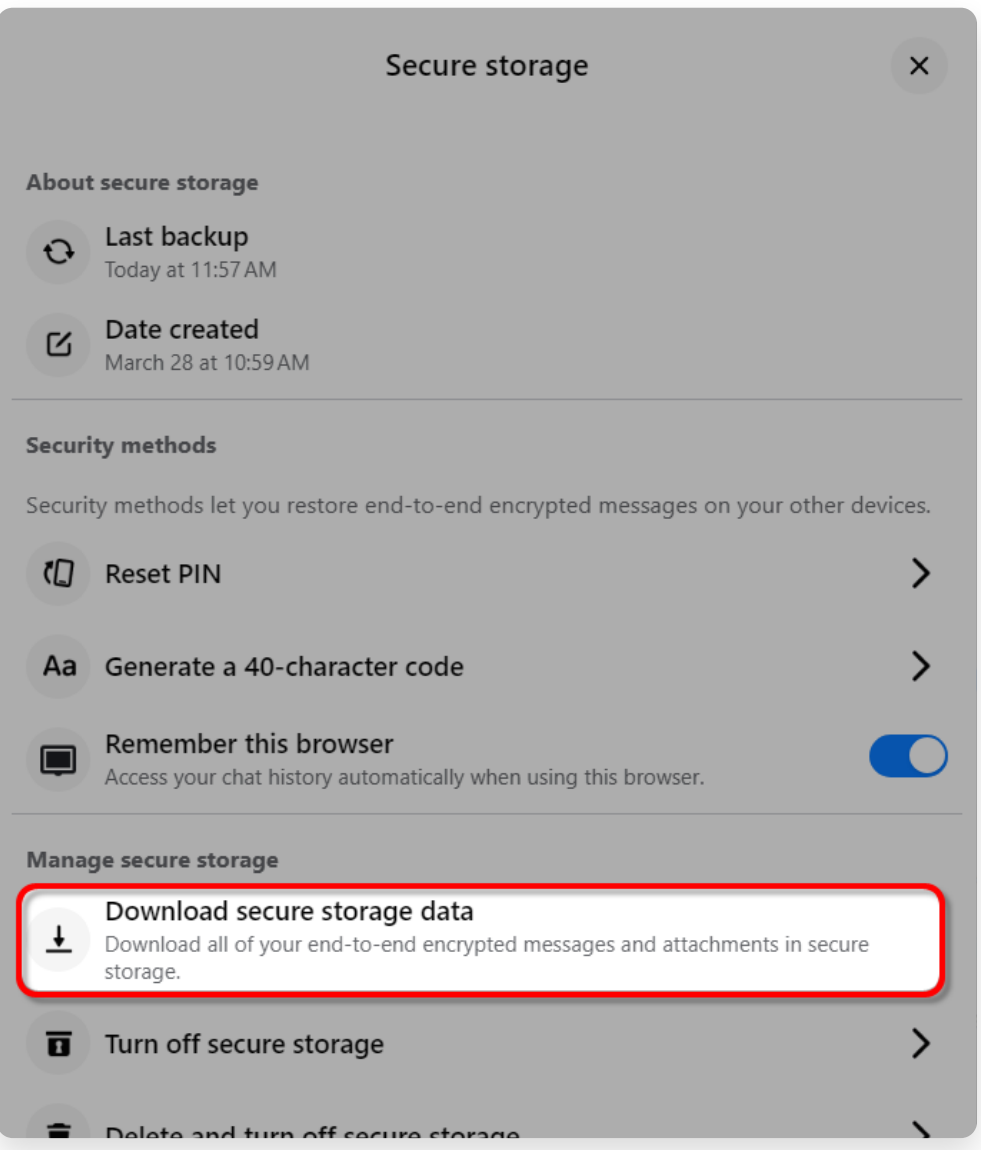

Passaggio 2. Fai clic su **Scarica dati di archiviazione sicura**.

## Your data in secure storage

Your secure storage data includes all messages and attachments

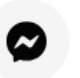

#### **Messages**

End-to-end encrypted messages you've sent and received from

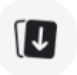

#### **Attachments**

Files, images, and other media data you've sent and received in

### Download your data in secure storage

All of your end-to-end encrypted messages and attachments wil file of your secure storage data will contain media attachments file may take several minutes.

Your secure storage data may contain private information. Take : sending, or uploading your JSON file to another service.

**Download file** 

Passaggio 3. Fai clic sul pulsante Scarica file.

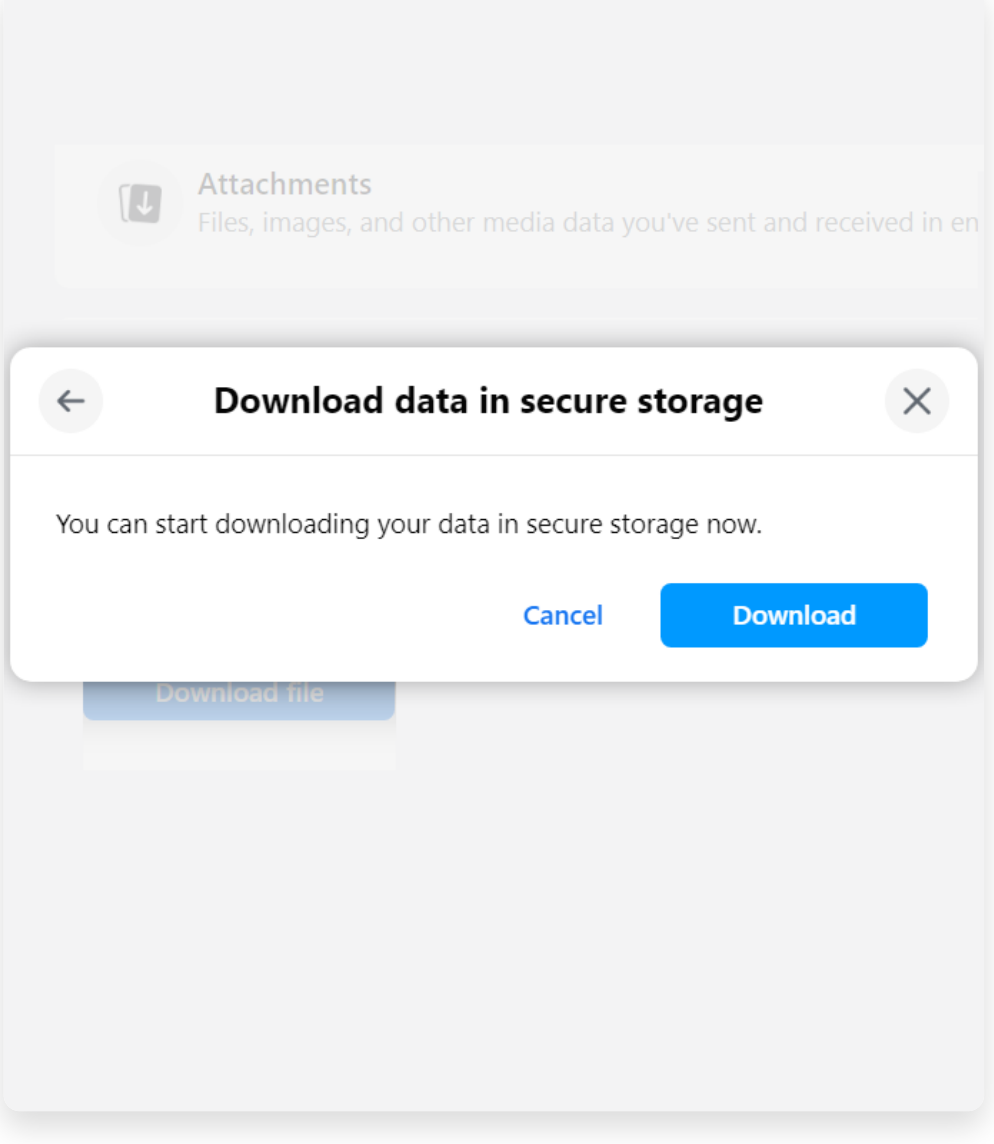

Passaggio 4. Fai clic sul pulsante **Scarica**.

#### **5 Tansee iPhone Message Transfer o Tansee Android Message Transfer possono estrarre i file zip scaricati da Facebook.**

Tansee può essere utilizzato per salvare tutti i messaggi di Facebook Messenger, inclusi tutti gli allegati, come file PDF.

Dopo aver scaricato i file zip da Facebook, scarica e installa l'ultima versione di Tansee iPhone Message Transfer [qui](http://it.tansee.com/iDeviceMessageTransfer.exe).

In alternativa, puoi scaricare e installare l'ultima versione di Tansee Android Message Transfer [qui](http://it.tansee.com/AndroidMessageTransfer.exe).

- 1. Apri Tansee iPhone Message Transfer o Tansee Android Message Transfer.
- 2. Fare clic sull'opzione "Leggi messaggi di Messenger".
- 3. Seleziona il file zip che contiene i tuoi messaggi Facebook.
- 4. Fai clic su "Leggi file zip" e Tansee estrarrà e visualizzerà
- automaticamente tutti i tuoi messaggi.
- 5. Una volta che Tansee ha finito di leggere tutti i tuoi messaggi, fai clic sul pulsante Salva e seleziona il formato del file PDF.

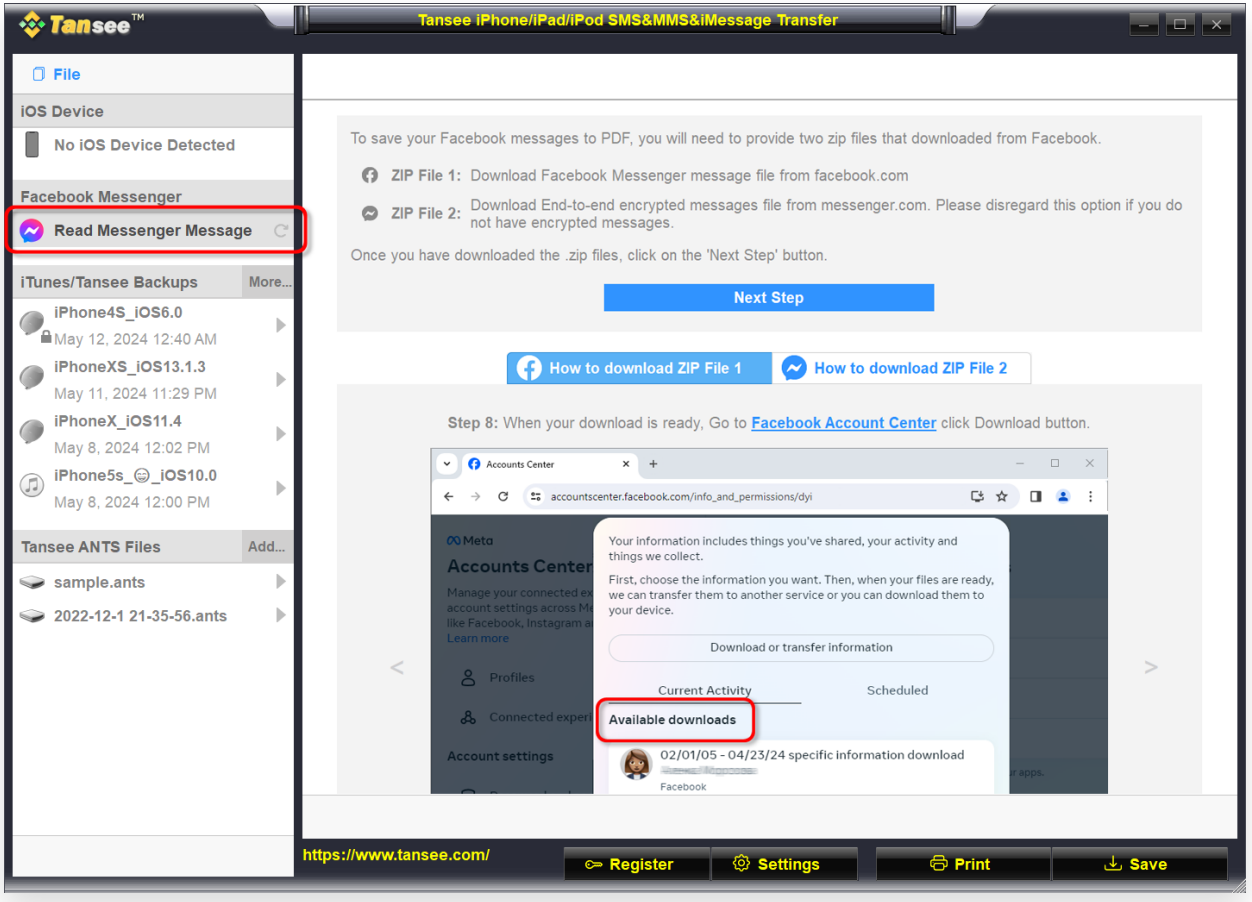

Passo 1

| <b><i>☆</i> Tansee</b> ™                                 |      | Tansee iPhone/iPad/iPod SMS&MMS&iMessage Transfer                                                                                                    |  |
|----------------------------------------------------------|------|----------------------------------------------------------------------------------------------------|--|
| $\Box$ File                                              |      | $Back$                                                                                                    |  |
| <b>iOS Device</b>                                        |      |                                                                                                    |  |
| <b>No iOS Device Detected</b>                            |      | After downloading the zip file(s) from Facebook, click on the button below to select them. Tansee will then<br>extract and display all of your messages. |  |
| <b>Facebook Messenger</b>                                |      | <b>Facebook Messages Loaded</b><br>$\odot$                                                                                                    |  |
| <b>Read Messenger Message</b><br>$\sim$                  |      | Select the zip file containing Facebook Encryped messages.<br>$\odot$                                                                                    |  |
| iTunes/Tansee Backups                                    | More | Please disregard this option if you do not have encrypted messages.                                                                                      |  |
| iPhone4S_iOS6.0<br>May 12, 2024 12:40 AM                 | Þ    | <b>Read ZIP files</b>                                                                                                    |  |
| iPhoneXS iOS13.1.3<br>May 11, 2024 11:29 PM              | Þ    |                                                                                                    |  |
| iPhoneX_iOS11.4<br>May 8, 2024 12:02 PM                  | Þ    |                                                                                                    |  |
| iPhone5s_@_iOS10.0<br>$\bigcirc$<br>May 8, 2024 12:00 PM | Þ    |                                                                                                    |  |
| <b>Tansee ANTS Files</b>                                 | Add  |                                                                                                    |  |
| sample.ants                                              | ь    |                                                                                                    |  |
| 2022-12-1 21-35-56.ants                                  | Þ    |                                                                                                    |  |
|                                                          |      |                                                                                                    |  |
|                                                          |      |                                                                                                    |  |
|                                                          |      |                                                                                                    |  |
|                                                          |      |                                                                                                    |  |
|                                                          |      |                                                                                                    |  |
|                                                          |      | https://www.tansee.com/<br>Settings<br><b>&amp;</b> Print<br>← Register<br>Save                                                                          |  |

Passo 2

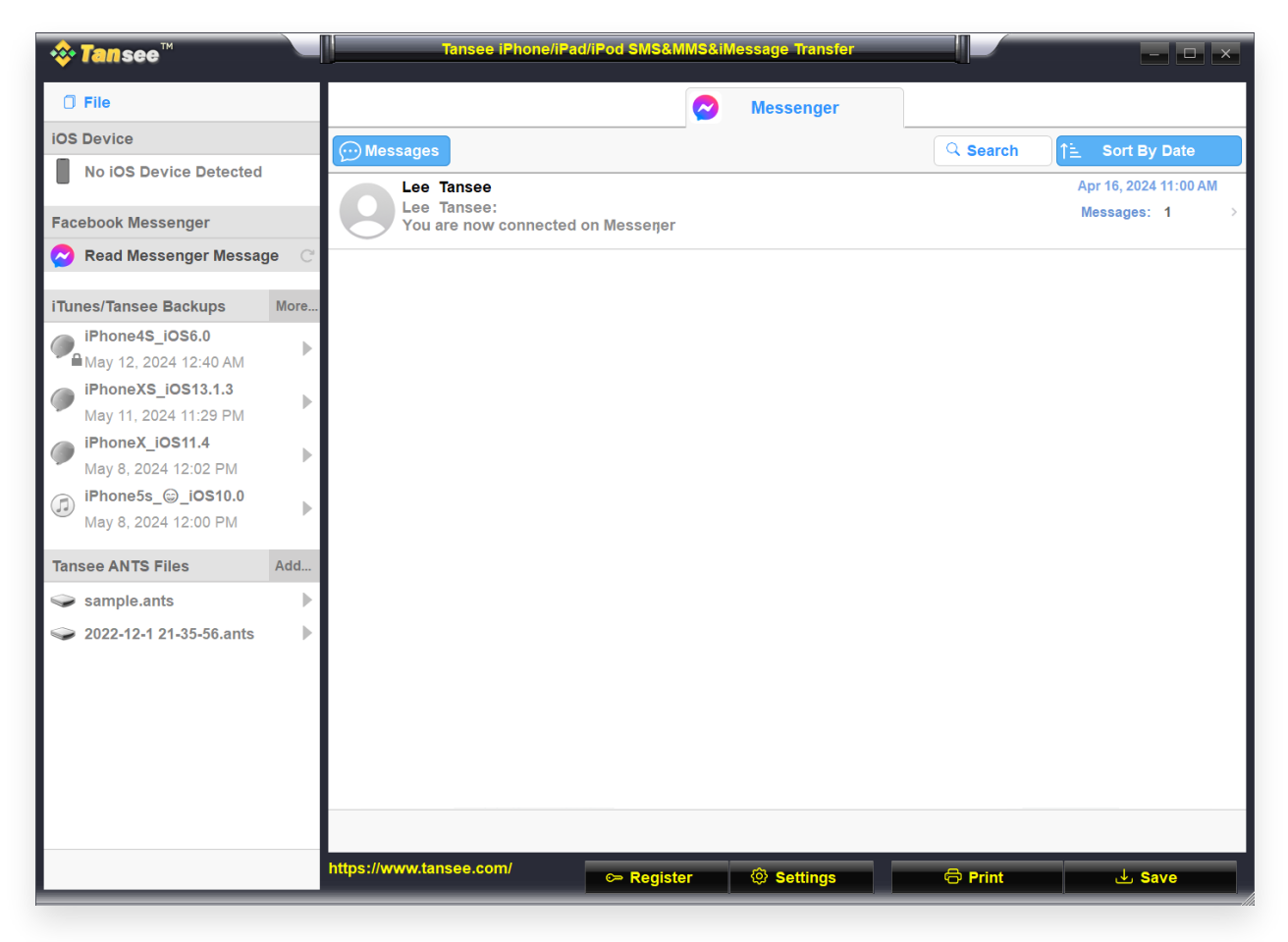

Passo 3

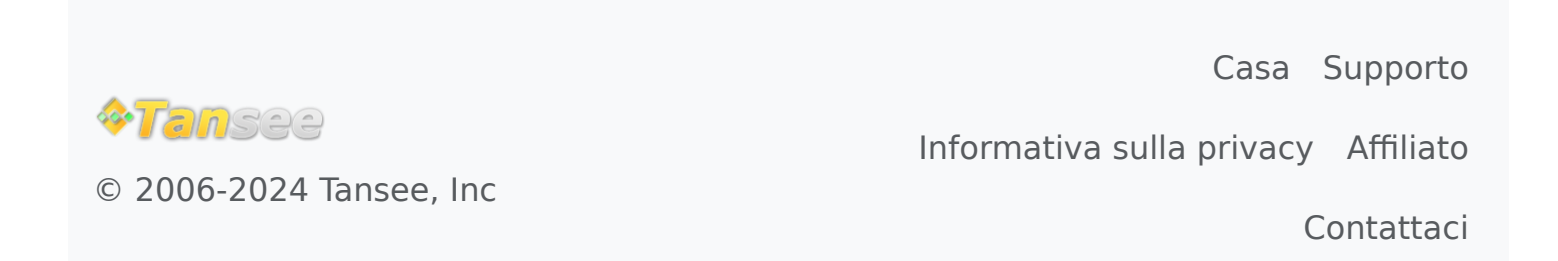